# **3D Printing<br>with Autodesk** Create and Print 3D Objects with 123D, AutoCAD and Inventor

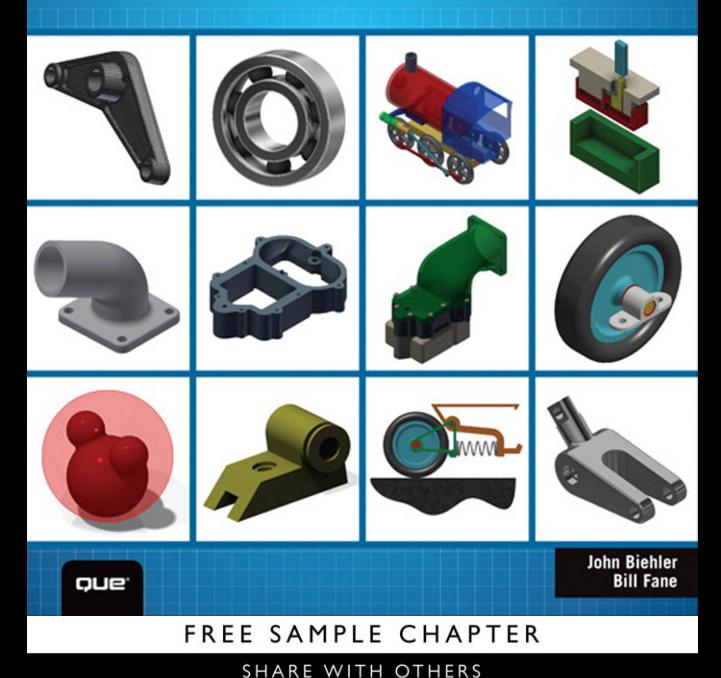

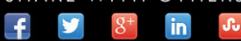

# **3D PRINTING WITH AUTODESK® 123D®** CREATE AND PRINT 3D OBJECTS WITH 123D, AUTOCAD, AND INVENTOR

John Biehler Bill Fane

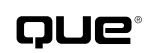

800 East 96th Street, Indianapolis, Indiana 46240 USA

### **3D PRINTING WITH AUTODESK® 123D®**

#### **Copyright © 2014 by Que Publishing**

All rights reserved. No part of this book shall be reproduced, stored in a retrieval system, or transmitted by any means, electronic, mechanical, photocopying, recording, or otherwise, without written permission from the publisher. No patent liability is assumed with respect to the use of the information contained herein. Although every precaution has been taken in the preparation of this book, the publisher and author assume no responsibility for errors or omissions. Nor is any liability assumed for damages resulting from the use of the information contained herein.

ISBN-13: 978-0-7897-5328-1 ISBN-10: 0-7897-5328-6

Library of Congress Control Number: 2014938539

Printed in the United States of America

First printing May 2014

#### **Trademarks**

All terms mentioned in this book that are known to be trademarks or service marks have been appropriately capitalized. Que Publishing cannot attest to the accuracy of this information. Use of a term in this book should not be regarded as affecting the validity of any trademark or service mark.

Autodesk, the Autodesk logo, 123D, and AutoCAD are registered trademarks or trademarks of Autodesk, Inc., and/or its subsidiaries and/or affiliates in the USA and/or other countries.

This book is independent of Autodesk, Inc., and is not authorized by, endorsed by, sponsored by, affiliated with, or otherwise approved by Autodesk, Inc.

#### **Warning and Disclaimer**

Every effort has been made to make this book as complete and as accurate as possible, but no warranty or fitness is implied. The information provided is on an "as is" basis. The authors and the publisher shall have neither liability nor responsibility to any person or entity with respect to any loss or damages arising from the information contained in this book.

#### **Special Sales**

For information about buying this title in bulk quantities, or for special sales opportunities (which may include electronic versions; custom cover designs; and content particular to your business, training goals, marketing focus, or branding interests), please contact our corporate sales department at corpsales@pearsoned.com or (800) 382-3419.

For government sales inquiries, please contact governmentsales@ pearsoned.com.

For questions about sales outside the U.S., please contact international@ pearsoned.com.

**Editor-in-Chief**

Greg Wiegand

**Executive Editor** Rick Kughen

**Development Editor** Sondra Scott

**Managing Editor** Sandra Schroeder

**Project Editor** Seth Kerney

**Copy Editor** Megan Wade-Taxter

**Indexer** Lisa Stumpf

**Proofreader** Kathy Ruiz

**Technical Editor** Ralph Grabowski

**Publishing Coordinator** Kristen Watterson

**Cover and Interior Designer** Mark Shirar

**Compositor** Mary Sudul

### **Contents at a Glance**

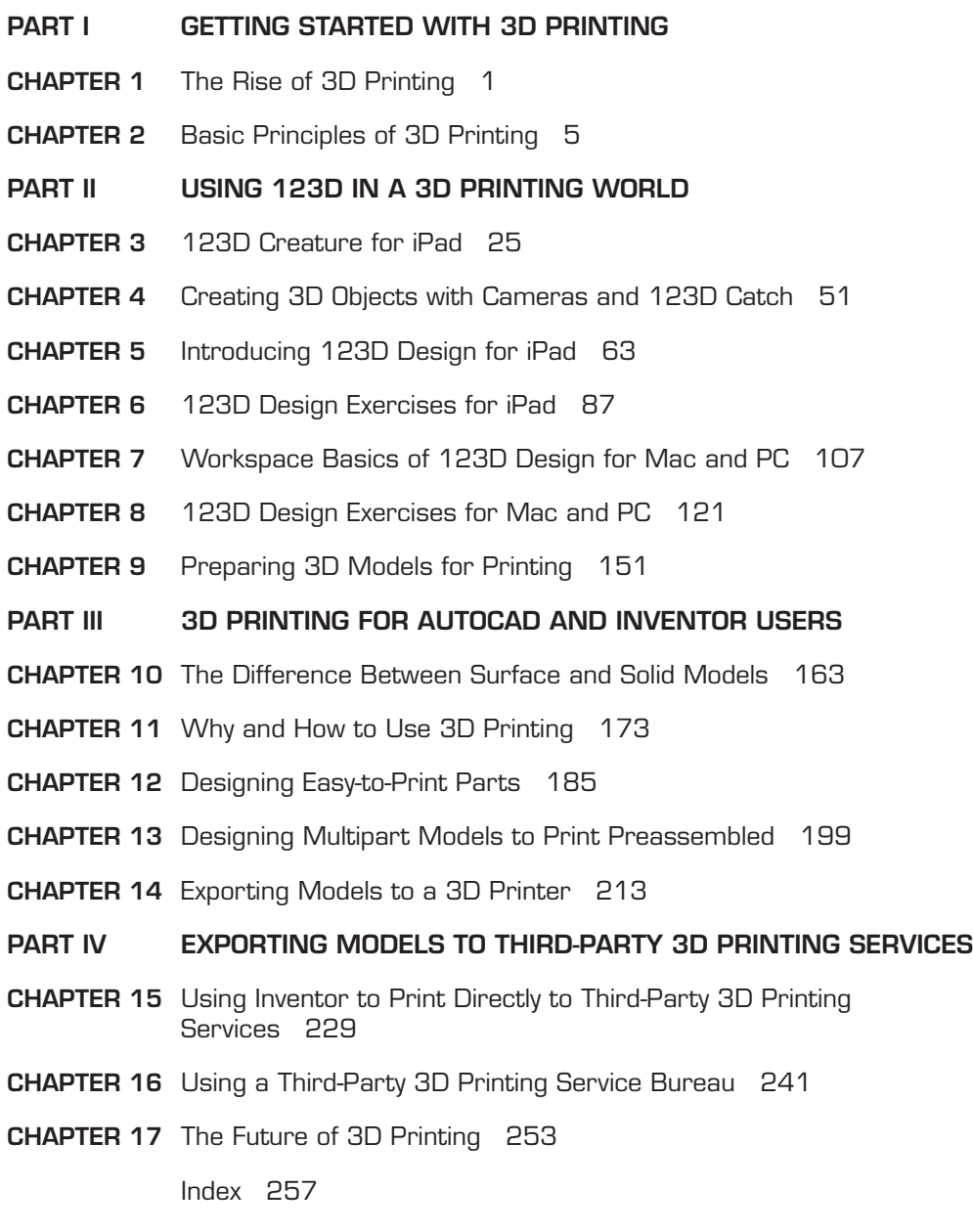

### <span id="page-4-0"></span>**Table of Contents**

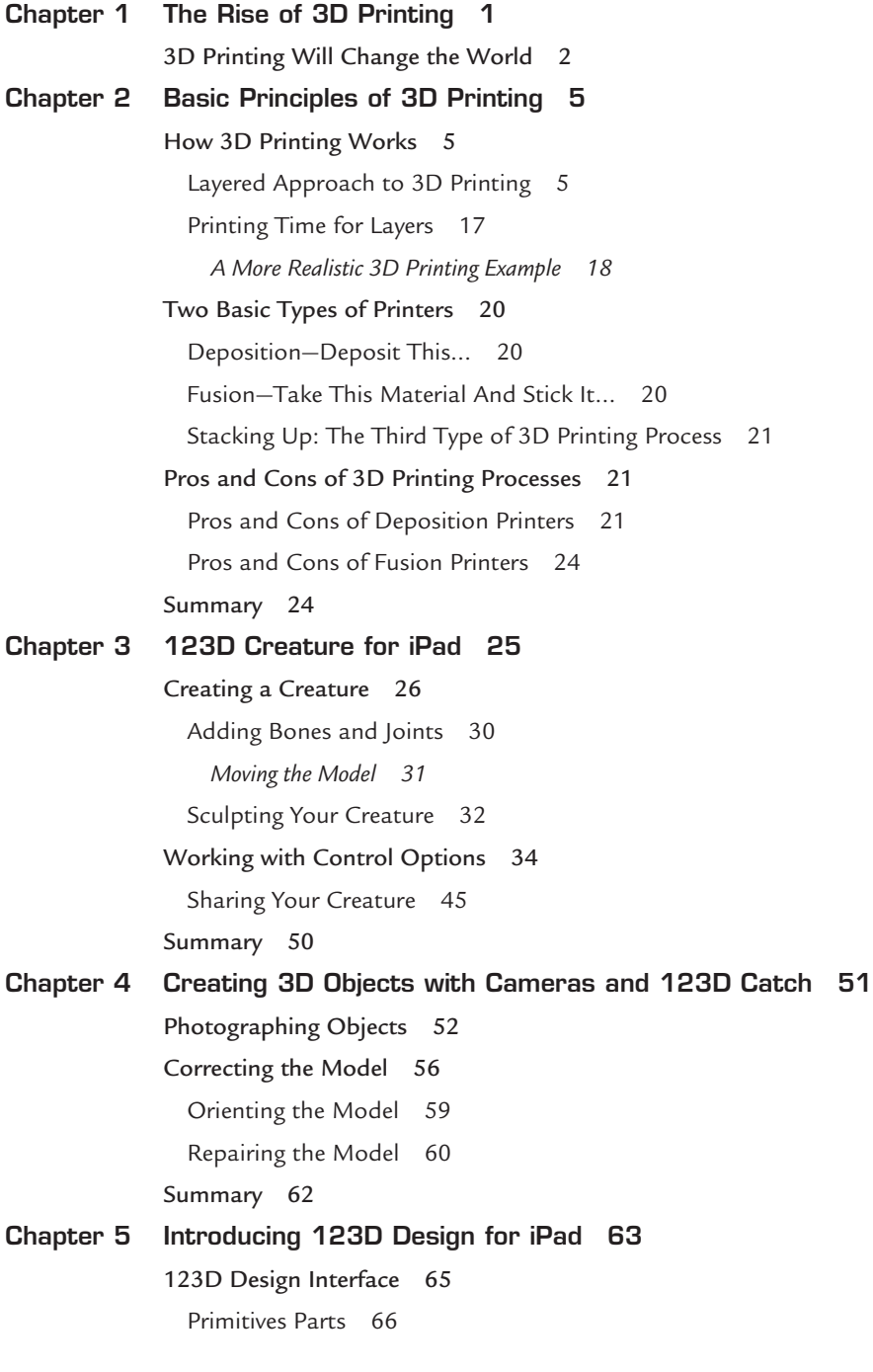

[Parts Kit Library 68](#page--1-0) *Rotate Tool 70 Scale Tool 70 Adjust 71 Combine Tools 74 Reshape Tools 76 Take a Picture Option 80* [Object Editing Tools 80](#page--1-5) [Project/File Menu Options 82](#page--1-2) [Projects and Galleries 83](#page--1-4) [Additional Support 83](#page--1-5) [Saving to the Cloud 84](#page--1-0) [Camera View 85](#page--1-0) [Summary 85](#page--1-5) **[Chapter 6 123D Design Exercises for iPad 87](#page--1-0)** [Creating New Projects 87](#page--1-2) [Scaling and Smoothing Edges 91](#page--1-0) [Using the Chamfer Tool 94](#page--1-0) [Manipulating Existing Projects 96](#page--1-5) [Aligning the Model 100](#page--1-5) [Finishing the Model 103](#page--1-5) [Sending a File to a 3D Printer 105](#page--1-0) [Summary 106](#page--1-5) **[Chapter 7 Workspace Basics of 123D Design for Mac and PC 107](#page--1-0)** [123D Design Templates 108](#page--1-0) [Starting a New Project 109](#page--1-5) [Toolbar Controls 111](#page--1-5) [Menu Options 113](#page--1-5) [Summary 120](#page--1-5) **[Chapter 8 123D Design Exercises for Mac and PC 121](#page--1-0)** [Exercise: Create a Coffee Mug 122](#page--1-0) [Making the Mug Handle 129](#page--1-5) [Exercise: Create a Business Card Holder 140](#page--1-0) [Summary 149](#page--1-5)

**v**

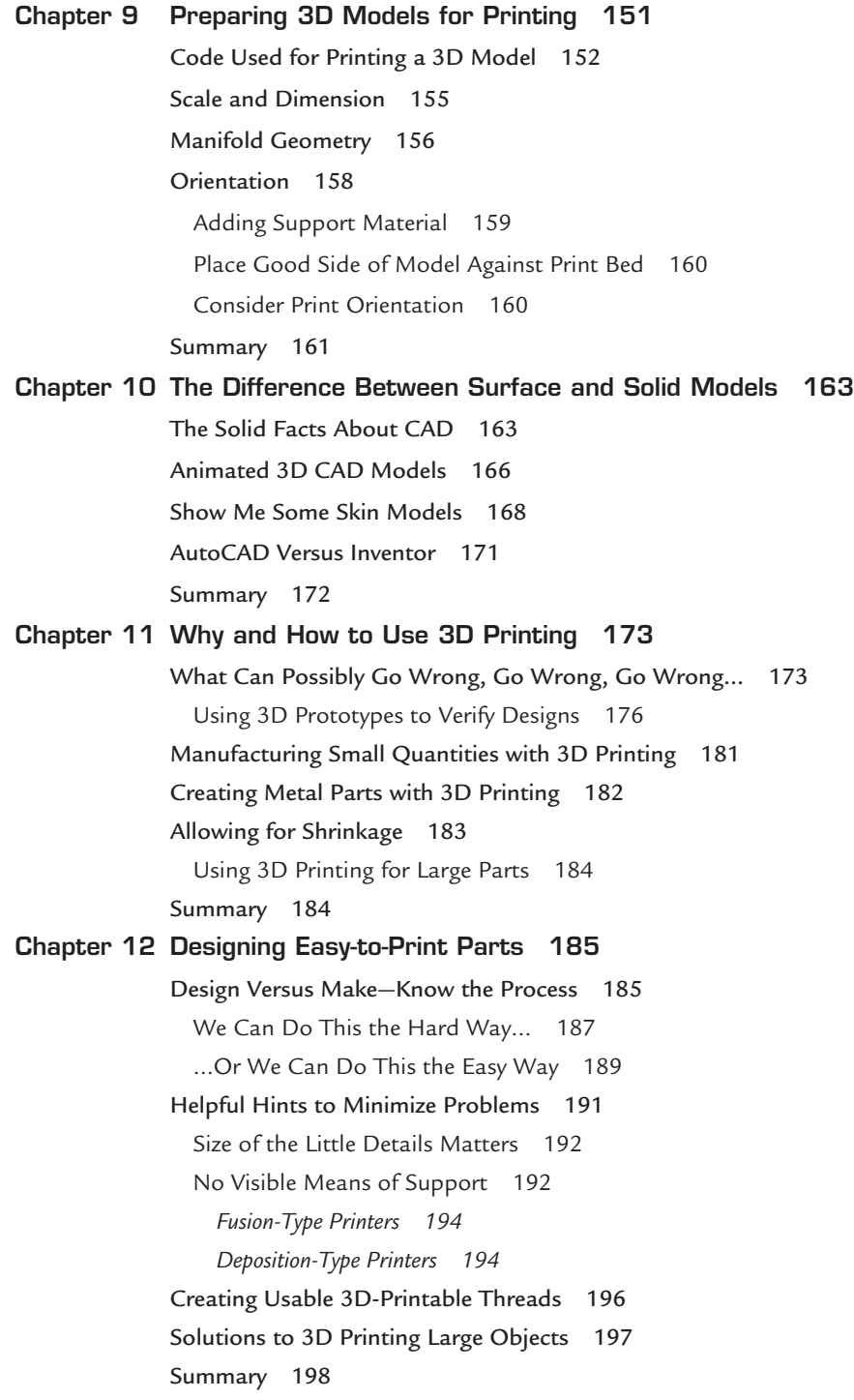

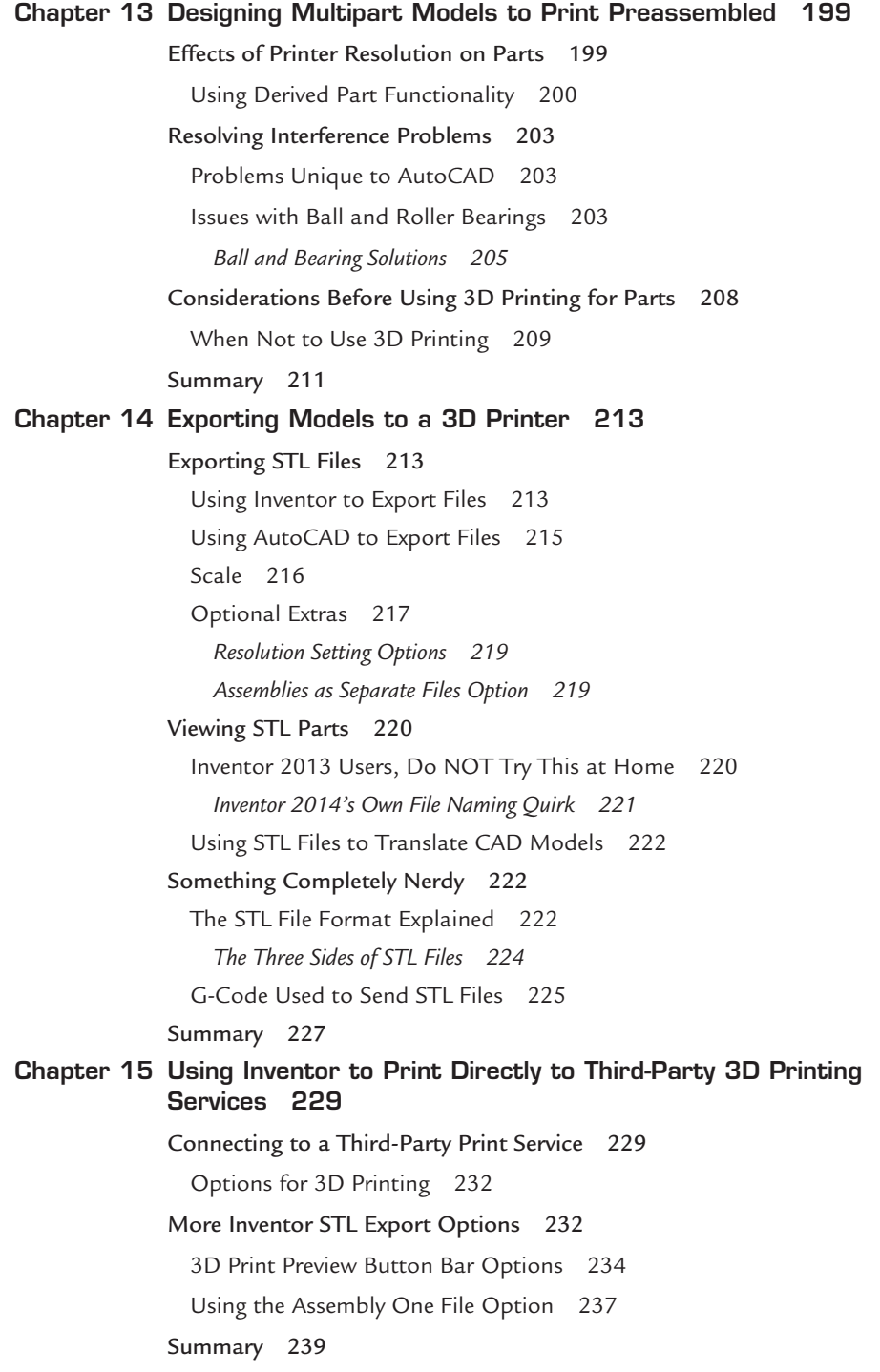

**vii**

<span id="page-8-0"></span>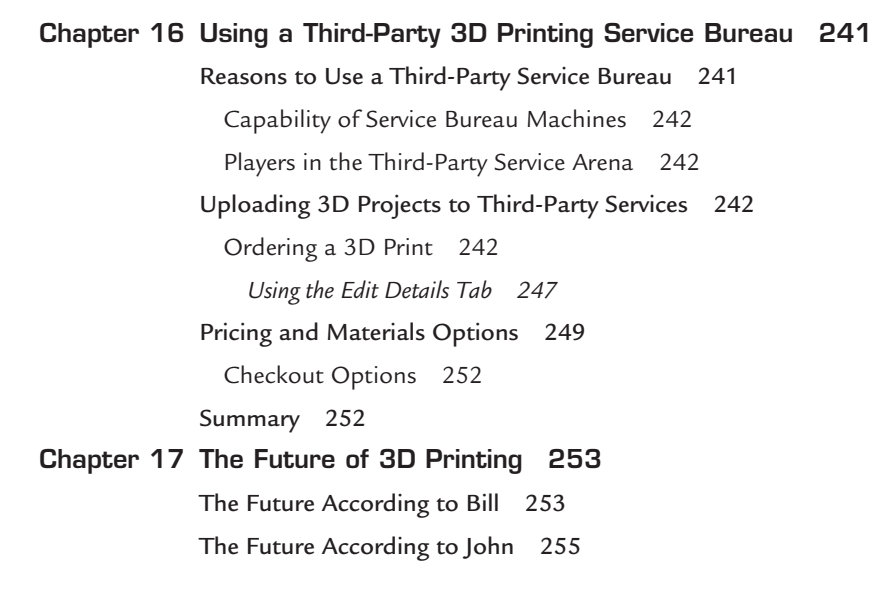

[Index 257](#page-25-0)

### **About the Authors**

**John Biehler** has been writing online about technology since 1999. An avid photographer and generally curious geek, he discovered 3D printing a number of years ago and built his first 3D printer shortly thereafter. Since then, he has been actively sharing his knowledge about the technology with thousands of people at various events and conferences in Western Canada and the Pacific Northwest, on television and radio, as well as online through his website. He cofounded a Vancouver-area group of 3D printer builders and enthusiasts that has grown exponentially since it started and as the technology heads toward the mainstream.

**Bill Fane** was a product engineer and then product engineering manager for Weiser Lock in Vancouver, British Columbia, for 27 years and holds 12 U.S. patents. He has been using AutoCAD for design work since Version 2.17g (1986) and Inventor since version 1.0 beta (1996). He is a retired Professional Engineer and an Autodesk Authorized Training Centre (ATC) certified instructor. He began teaching mechanical design in 1996 at the British Columbia Institute of Technology (BCIT) in Vancouver, including such courses as AutoCAD, Mechanical Desktop, Inventor, SolidWorks, machine design, term projects, manufacturing processes, and design procedures. He retired from this position in 2008. He has lectured on a wide range of AutoCAD and Inventor subjects at Autodesk University since 1995 and at Destination Desktop since 2003. He was the AUGI CAD Camp National Team instructor for the manufacturing track. He has written more than 220 "The Learning Curve" AutoCAD tutorial columns for *CADalyst* magazine since 1986. He is the current author of the book *AutoCAD for Dummies*. He also writes software product reviews for *CADalyst*, *Design Product News*, and *Machine Design*. He is an active member of the Vancouver AutoCAD Users Society, "the world's oldest and most dangerous." In his spare time he skis, water skis, windsurfs, scuba dives, sails a Hobie Cat, rides an off-road motorcycle, drives his '37 Rolls Royce limousine or his wife's '89 Bentley Turbo R, travels extensively with his wife, and plays with his grandchildren.

### **Dedication**

*John Biehler: I want to dedicate this book to Kelli Smith, who watched patiently as I built my first 3D printer on my dining room table and has supported my efforts in 3D printing ever since my first printed object came off the printer.*

*Bill Fane: To my wife Bev, who still manages to tolerate me after being married for 48 years.*

### **Acknowledgments**

John Biehler: I want to acknowledge and thank friends and members of 3D604.org, the Vancouver Hackspace, and Metrix Create:Space in Seattle. Without their help, friendship, and willingness to share their knowledge, my participation in this book would not have been possible.

**x**

### **We Want to Hear from You!**

As the reader of this book, *you* are our most important critic and commentator. We value your opinion and want to know what we're doing right, what we could do better, what areas you'd like to see us publish in, and any other words of wisdom you're willing to pass our way.

We welcome your comments. You can email or write to let us know what you did or didn't like about this book—as well as what we can do to make our books better.

*Please note that we cannot help you with technical problems related to the topic of this book.* 

When you write, please be sure to include this book's title and author as well as your name and email address. We will carefully review your comments and share them with the author and editors who worked on the book.

Email: feedback@quepublishing.com

Mail: Que Publishing ATTN: Reader Feedback 800 East 96th Street Indianapolis, IN 46240 USA

### **Reader Services**

Visit our website and register this book at quepublishing.com/register for convenient access to any updates, downloads, or errata that might be available for this book.

*This page intentionally left blank* 

# <span id="page-13-1"></span><span id="page-13-0"></span>**[Creating 3D Objects with Cameras and](#page-4-0)  123D Catch**

Autodesk has a free service called 123D Catch that allows you to scan objects in 3D of just about anything, including people or buildings, using a regular digital camera—even with the one in your smartphone or tablet.

**[4](#page-4-0)**

### **NOTE**

You will need to set up an Autodesk account (it's free) before you can start. The process is quick and only requires a valid email address. It can be done via the application directly or via the website at [http://123dapp.com.](http://123dapp.com)

There are a couple of ways to use 123D Catch. In this chapter, we cover the use of the iOS and web versions of the software. Both require that you take multiple photos of your object, from every angle possible. Then you submit those photos to the 123D servers either from within the Apple iOS app or via your browser.

### **NOTE**

123D Catch is not currently available for Android devices but works with any mobile iOS device from Apple that has a camera such as an iPhone, iPad (see Figure 4.1), or iPod Touch.

The 123D website then processes those images and presents you a 3D model of the object. We go over some tips to ensure the best possible success in capturing your model.

<span id="page-14-1"></span>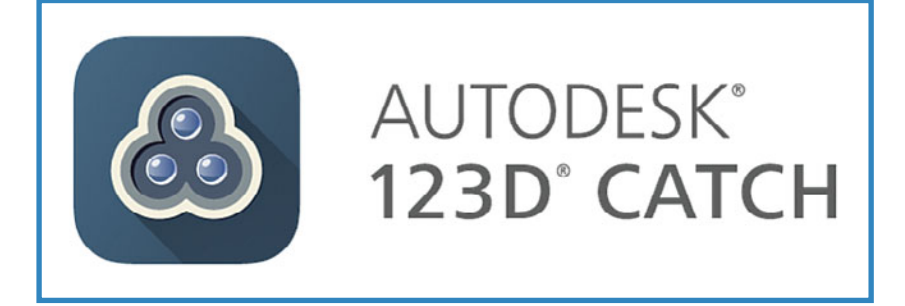

<span id="page-14-0"></span>**FIGURE 4.1** Launching 123D Catch application on iPad.

#### **NOTE**

123D Catch doesn't require the use of an Apple device. You can use any camera and upload the photos using the website version of the application. The same tips apply when using your own camera. The iOS app just saves you the step of having to manually upload the photos.

### **[Photographing Objects](#page-4-0)**

Let's start with a handmade ceramic cactus that was purchased at a street market in Mexico about 20 years ago. The scanning process works best with objects that aren't shiny because reflections can cause problems while processing the model.

### **TIP**

If you have an object with a shiny or reflective surface, you can apply something such as cornstarch, flour, or a similar powder to make that surface less reflective. The same applies if you are scanning people. Dark hair doesn't register as well as lighter hair. Applying a white powder (such as cornstarch) to dark hair will assist in bringing out the details in the model when scanning.

Using an iPad and the 123D Catch app, approximately 30 photos of the cactus were taken from every angle of it (see Figure 4.2).

#### **53**

#### <span id="page-15-0"></span>**NOTE**

The 123D Catch app is free from the Apple App Store. Visit<http://123Dapp.com/> for more information.

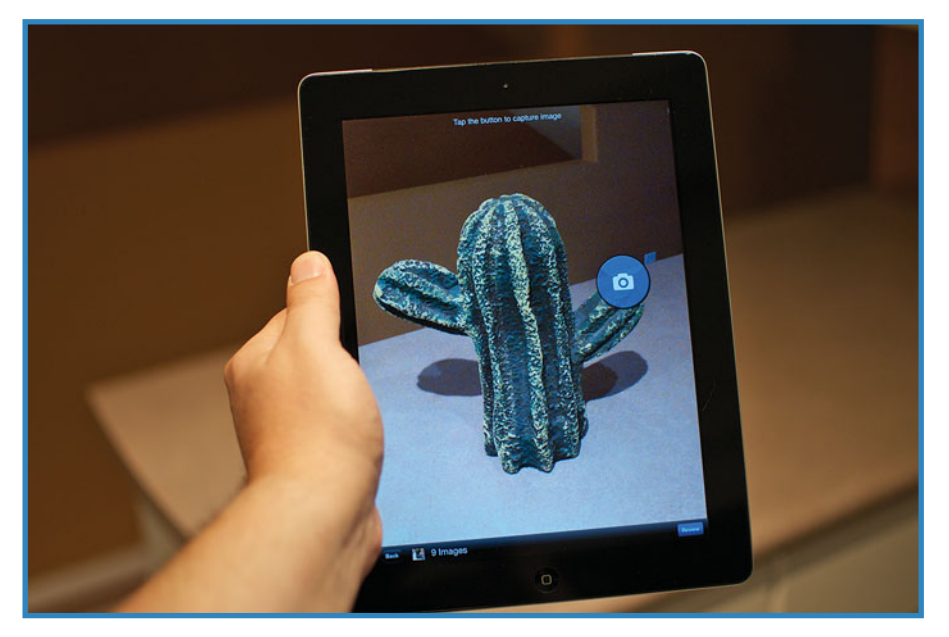

#### **FIGURE 4.2** Using an iPad to photograph the cactus.

Start at one side of the object, and work your way around it, keeping the object fully in the frame, approximately the same distance for each photo. Alternatively, you can set up your camera in a fixed position and rotate the object you're photographing. It's better to have some overlap of the object in each photo than not because the software will figure out where to stitch the images together better.

#### **TIP**

Ideally, the background in the photos should be high contrast or complex compared to your object. Scanning a solid red object on a red table for example will lead to a poor scan. Simply using a sheet of (black-and-white) newspaper underneath your object can greatly improve your scanning results. This contrast helps the software separate your object from the background in the photos.

<span id="page-16-0"></span>You can review what you've captured by pressing the Review button, as shown in Figure 4.3. You can delete images or retake specific angles if they didn't turn out simply by tapping on the photo.

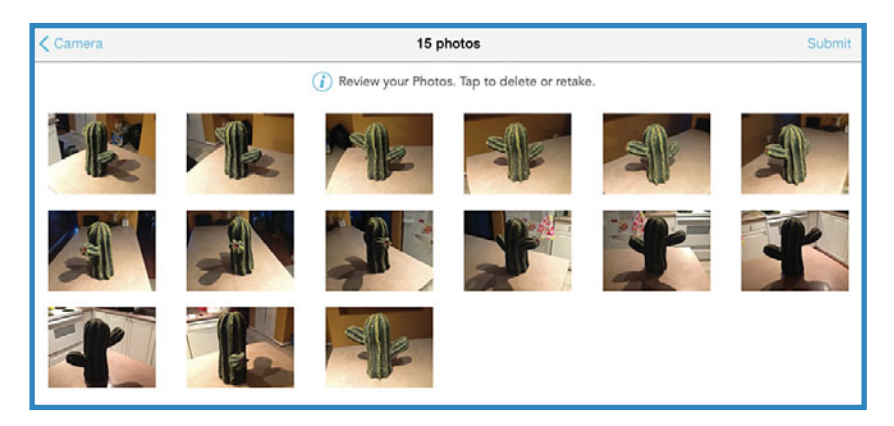

**FIGURE 4.3** Gallery of captured images for review.

If you touch the screen on the iPad with one finger, you can rotate the model. Using two fingers at the same time, you can pinch and zoom to adjust your view of the model. The model also can appear upside-down depending on the orientation of the camera used to capture it.

When you're happy with the results, press the Finish Capture button, which takes you back to the Captures tab. Press the Tap to Process button to begin the process of uploading the photos to the Autodesk servers and begin converting the images into your 3D model.

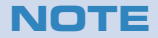

This process can vary in length depending on how busy the servers are and how complex your model is, but it usually takes only a few minutes.

When the software finished processing the model, it gave me the 3D model of the cactus (see Figure 4.4).

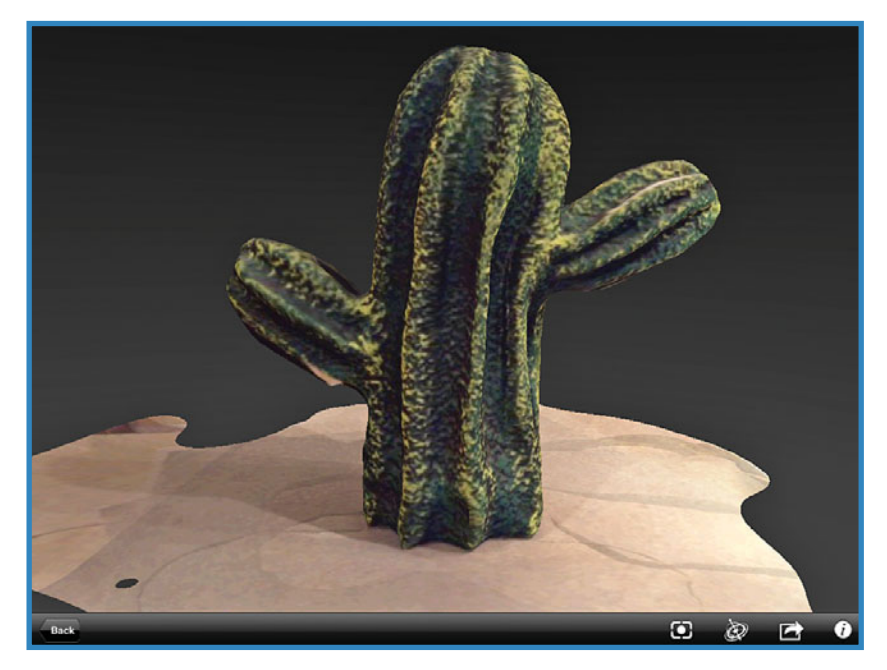

**FIGURE 4.4** Reviewing the 3D model output from 123D Catch on the iPad.

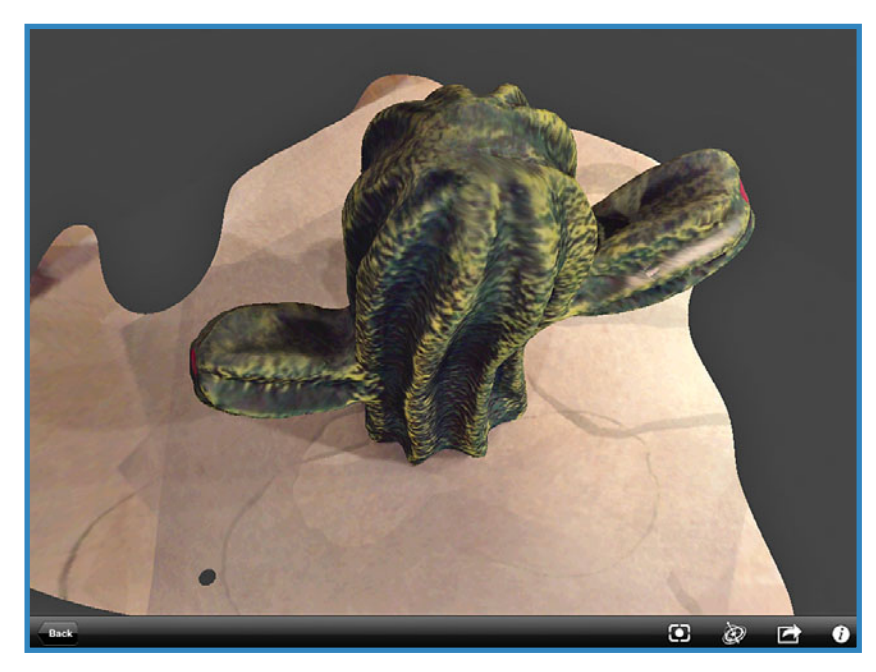

**FIGURE 4.5** Overhead view of 3D model.

### <span id="page-18-1"></span><span id="page-18-0"></span>**[Correcting the Model](#page-4-0)**

There are a few issues with the model that need to be corrected; we walk through them here.

You'll notice that the top of the surface on which your object was sitting may also be included in the model. Shortly, we'll go through the steps to trim that off, leaving only the desired object behind as your 3D model.

After saving the model to your Autodesk account, you then can manipulate it further using the other Autodesk applications. We cover these in later chapters. Your model should appear in the Captures tab of 123D Catch on the iPad and in the My Projects section online after you log in to 123D Catch (see Figure 4.6).

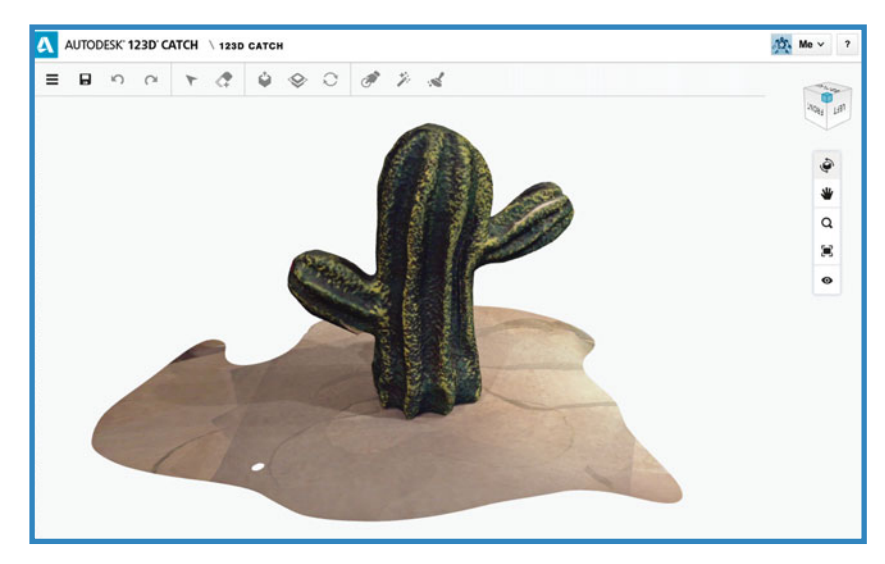

**FIGURE 4.6** Reviewing the finished output 3D model of the cactus in the online version of 123D Catch.

As mentioned, the bottom of the model contains the surface on which the object was sitting when you captured the images. We're going to use the Plane Cut tool to trim off the bottom of the model, leaving behind only the cactus object, as shown in Figure 4.7.

<span id="page-19-0"></span>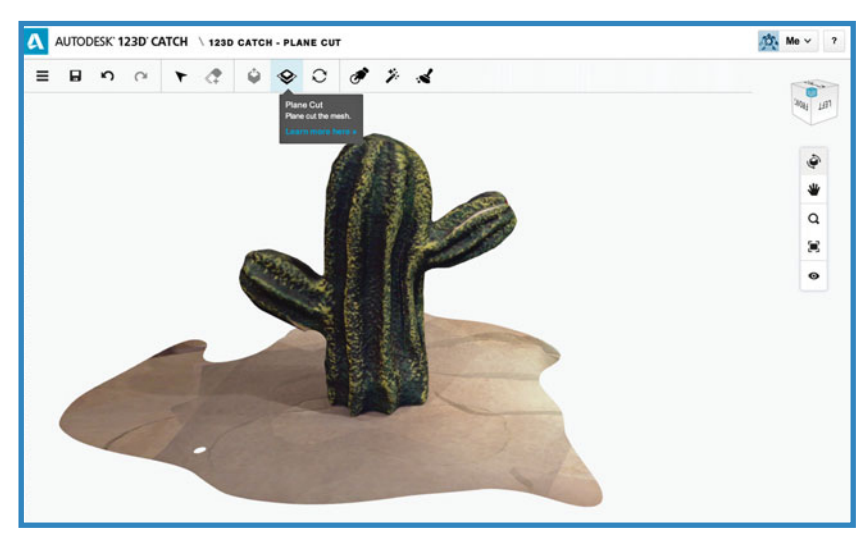

#### **FIGURE 4.7** Plane Cut tool.

Select the Plane Cut tool from the toolbar. A set of controls should appear on your model with an arrow pointing along the Z axis. The bottom of this arrow represents the bottom of the model and direction the cut will occur. A circular control on both the X and Y axis lets you rotate the cutting surface and align it with the bottom of your model.

In Figure 4.8, the arrow is pointing down. It should be pointing up; otherwise the top of the cactus would get cut off. Click and drag your mouse on either the X or Y circle (below the purple line in Figure 4.8) to rotate the cut line. It should snap at the  $45^{\circ}$  and  $90^{\circ}$  positions to help with alignment.

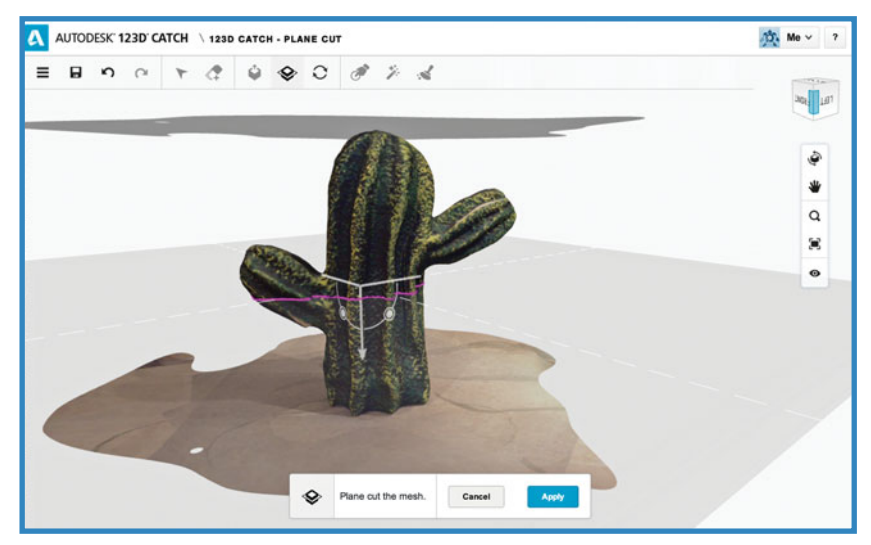

**FIGURE 4.8** Ensure the arrow is pointing in the correct direction of the desired cut.

<span id="page-20-0"></span>When the arrow is orientated correctly, you can then click and drag it to move the cutting plane up and down your model (see Figure 4.9). In this example, you want to see only the purple line along the bottom of the cactus which means that the cut will discard the countertop surface.

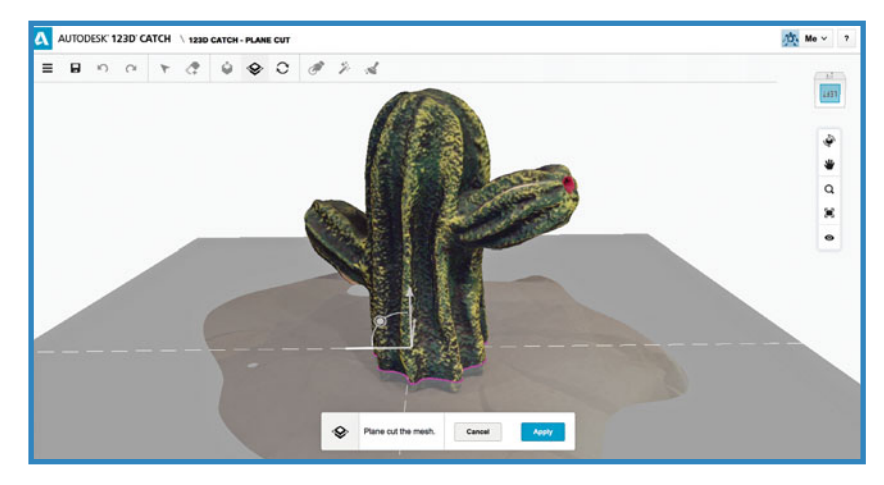

**FIGURE 4.9** Moving the cutting plane.

Use the X- and Y-axis circles again to pivot the model along the plane until it's level. The purple line represents the new bottom of the model. Press the Apply button when you're happy with the position of the purple cutting line.

In Figure 4.10, you can see that the bottom of the model has been cut and the countertop surface has been removed from the model.

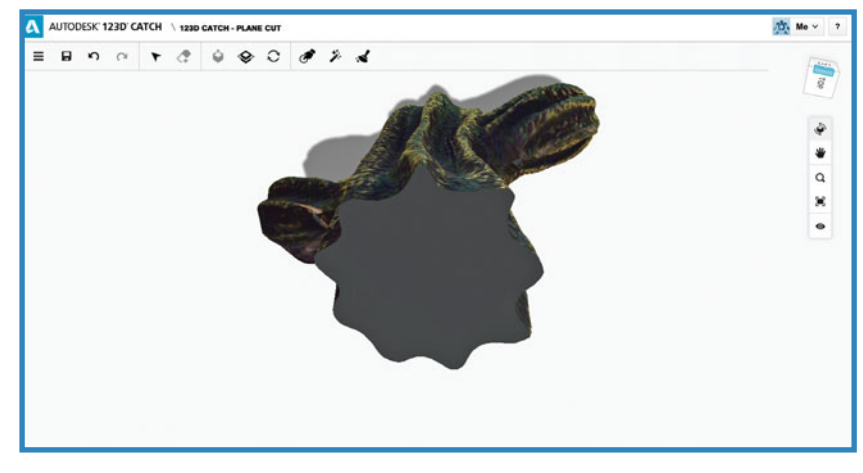

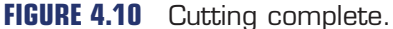

### <span id="page-21-1"></span><span id="page-21-0"></span>[Orienting the Model](#page-4-0)

One last thing that you might need to do is orient the model so that it is upright for printing. You'll notice in Figure 4.11 that in the upper-right corner of the screen the orientation box is upside-down.

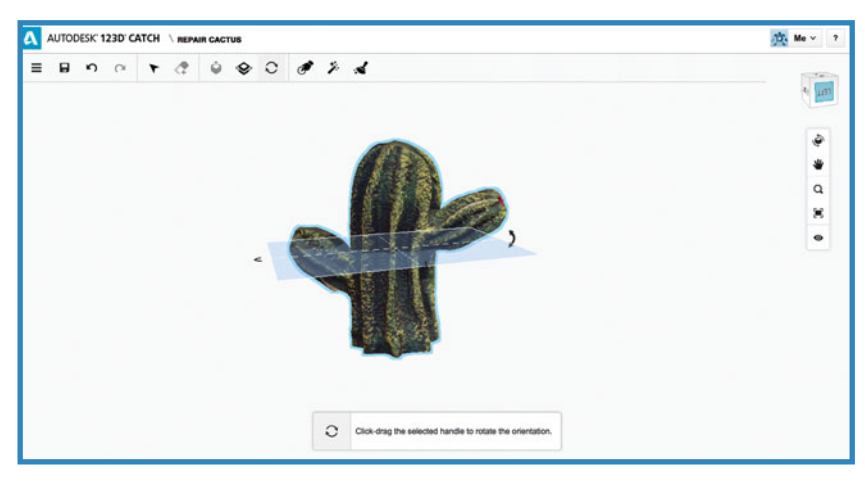

#### **FIGURE 4.11** Orienting the model.

To correct this, press the Orientate button from the menu; a blue plane appears on the model. Clicking the arrow enables you to rotate the model and correct the orientation (see Figure 4.12). In this example you need to rotate the model  $180^\circ$ .

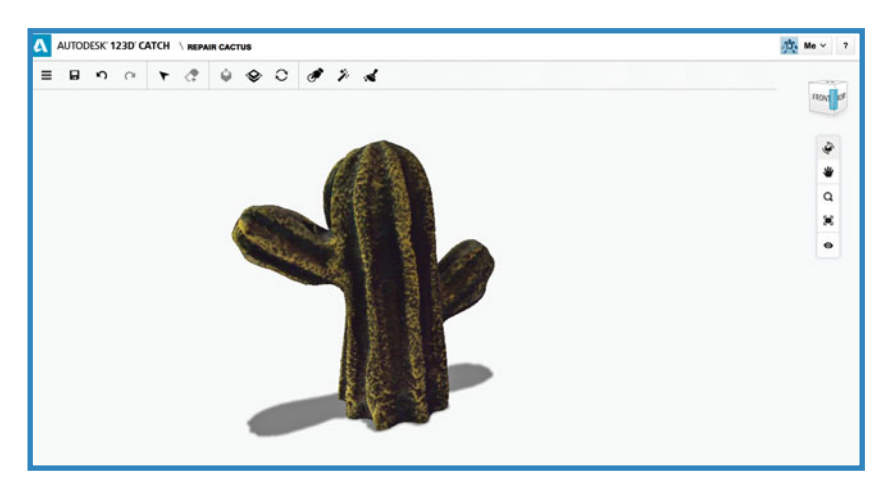

#### **FIGURE 4.12** Model orientated correctly.

Note that the upper-right box is now upright. You'll need to save the model before you proceed to the next and final steps of repairing the model.

### <span id="page-22-1"></span><span id="page-22-0"></span>[Repairing the Model](#page-4-0)

It's not uncommon for scans to result in some holes or rough spots due to the software misinterpreting your source photos. This can be caused by a number of reasons, but usually it's due to areas of the source object being in shadow or too similar to surrounding areas.

Fortunately, 123D Catch has some repair options included that will analyze the finished model. You can manually do some spot repairs to the model using the Smooth tool for rough areas and holes. Automatic repairs can be done using the Heal Mesh and Auto-Cleanup tools from the menu.

The Smooth tool is used to smooth out any rough points in the model that might not have been processed as accurately as desired. You can adjust the brush size using the slider on the bottom as well as the strength of the effect.

Start with small brush Size and low Strength; then work your way up (see Figure 4.13). You don't want to apply too strong of an effect because it will look obvious on the model. Also, be sure you rotate around the model to smooth all sides of the model.

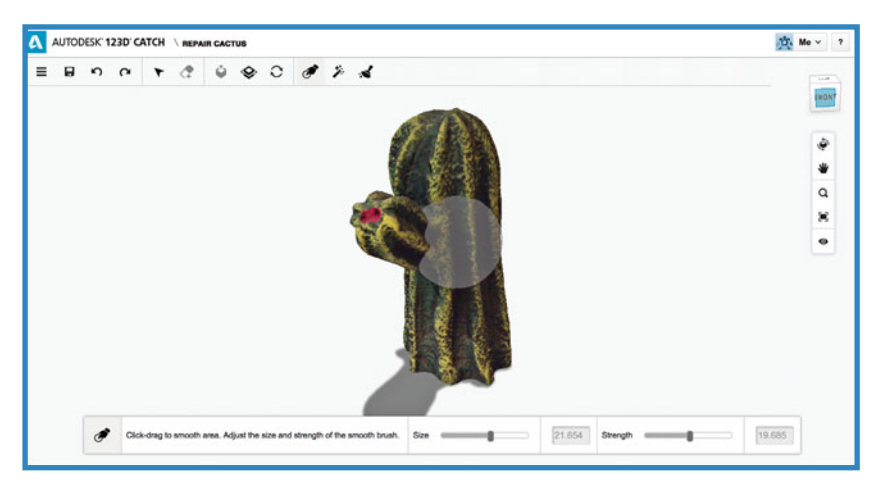

**FIGURE 4.13** Smoothing the model.

The Heal Mesh tool detects any holes in the model and repairs them. Inspect the model after applying this to ensure it doesn't close openings that you intended to be open (see Figure 4.14).

**61**

<span id="page-23-0"></span>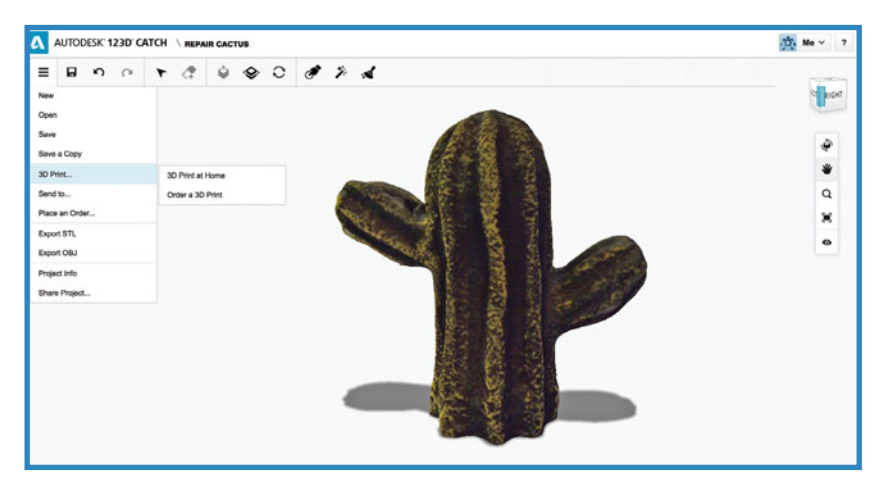

**FIGURE 4.14** Getting ready to 3D print the model.

The Auto-Cleanup option magically fixes the model and removes any of the detached parts of the object. This is the last step you should apply. Again, inspect the model from all sides to ensure it didn't over-repair any parts of the model unnecessarily. Use the Undo option if you aren't happy with the results.

Finally, you can choose to preview the model for your 3D printer software or send it to a printing service (see Figure 4.15).

£ *For more information on how to send your model to a 3D printing service, go to Chapter 16, "Using a Third-Party 3D Printing Service Bureau."*

<span id="page-24-2"></span><span id="page-24-1"></span>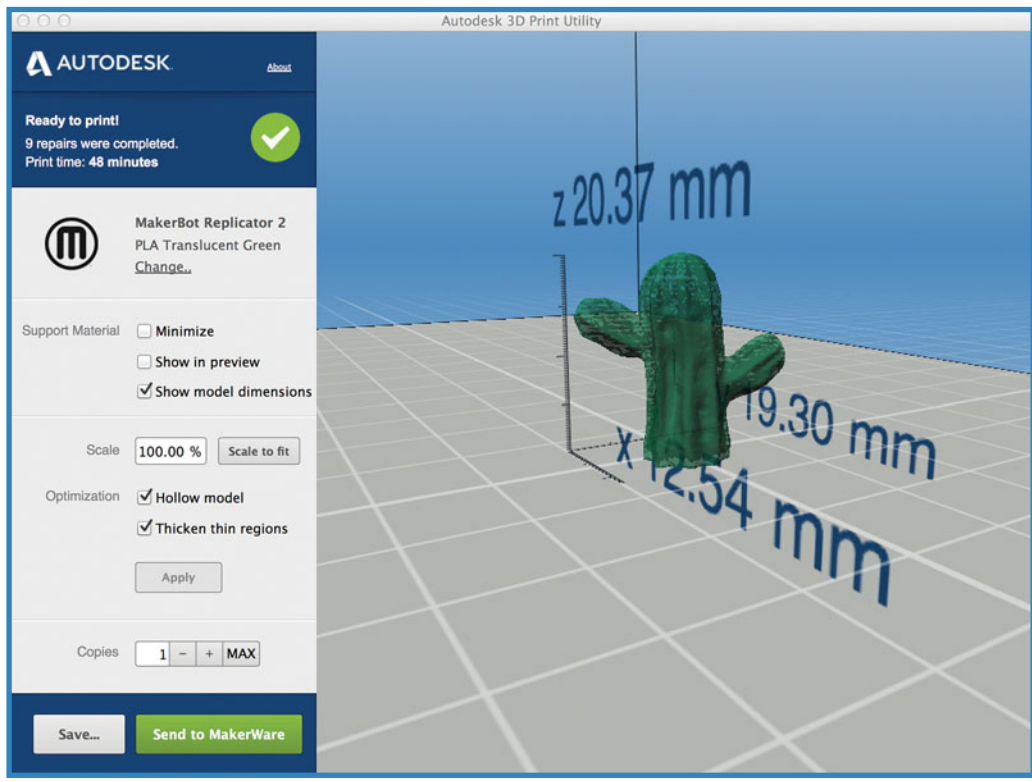

<span id="page-24-0"></span>**FIGURE 4.15** Autodesk Print Utility preview of the finished model for printing on a MakerBot.

### **[Summary](#page-4-0)**

In this chapter, we used an iPad to photograph a physical object and create a 3D model from those photographs. Then, using a number of built-in tools, we cleaned up and repaired the model, getting it ready to send to a 3D printer.

In the next chapter, we dive into creating models from scratch using your iPad and 123D Design.

# **[Index](#page-8-0)**

# <span id="page-25-0"></span>**Symbols**

**3D CAD models** animated, [166-168](#page--1-6) skin models, [168-171](#page--1-6) surface models, [168-170](#page--1-6) **3D CAD solids, [163-166](#page--1-6) 3D models** code for printing, [152-155](#page--1-6) orientation, [158-159](#page--1-6) printing, placing good side of model against print bed, [160](#page--1-6) **3D-printable threads, creating, [196-197](#page--1-6) 3D printers, sending files to (123D Design for iPad), [105-106](#page--1-6) 3D printing, [5](#page--1-6)** considerations for parts, [208](#page--1-6) future of, [2-3, 253-256](#page--1-6) large objects, [197-198](#page--1-6) large parts, [184](#page--1-6) layered approach, [5-17](#page--1-6) *examples, [18-19](#page--1-6) printing time, [17](#page--1-6)* metal parts, creating, [182-183](#page--1-6) options in Inventor, [232](#page--1-6) small quantities, [181-182](#page--1-6) third-party service bureaus. *See* third-party service bureaus when not to use, [209-210](#page--1-6) **3D Print Preview (Inventor), [233-234](#page--1-6)** button bar options, [234-237](#page--1-6) **3D prints, ordering from third-party services, [242-249](#page--1-6)**

**3D projects, uploading to third-party services, [242](#page--1-6)** ordering 3D prints, [242-249](#page--1-6) **3D prototypes** cost, [180](#page--1-6) design verification, [176-180](#page--1-6) **123D Catch, [5](#page--1-6)** Android devices, [51](#page-13-1) correcting models, [56-](#page-18-1)[58](#page-20-0) launching on iPad, [52](#page-14-1) orienting models, [59](#page-21-1) photographing objects, [52-](#page-14-1)[54](#page-16-0) repairing models, [60-](#page-22-1)[61](#page-23-0) **123D Creature, [25](#page--1-6)** control options, [34-44](#page--1-6) *sharing your creature, [45-49](#page--1-6)* creating creatures, [26-27](#page--1-6) *adding bones and joints, [30-31](#page--1-6) sculpting creatures, [32-33](#page--1-6)* moving models, [31](#page--1-6) skeleton controls, [36](#page--1-6) **123D Design for iPad, [63-64](#page--1-6)** Chamfer tool, [94-96](#page--1-6) creating new projects, [87-90](#page--1-6) interface, [65-66](#page--1-6) *object editing tools, [80-81](#page--1-6) Parts Kit Library, [68-80](#page--1-6) Primitives, [66-68](#page--1-6)* manipulating existing projects, [96-100](#page--1-6) *aligning models, [100-103](#page--1-6) fi nishing models, [103-105](#page--1-6)* Project/File menu, [82](#page--1-6) *additional support, [83](#page--1-6)*

*Camera view, [85](#page--1-6) Projects and Galleries section, [83](#page--1-6) saving to the cloud, [84](#page--1-6)* scaling and smoothing edges, [91-93](#page--1-6) sending files to [3D](#page--1-6) printers, [105-106](#page--1-6) **123D Design for Mac and PC, [107](#page--1-6)** exercises *creating a business card holder, [140-148](#page--1-6)*

*creating a coffee mug, [122-129](#page--1-6) creating a coffee mug, making the handle, [129-139](#page--1-6)* Gallery, [109](#page--1-6) starting new projects, [109-111](#page--1-6) *menu options, [113-119](#page--1-6) toolbar controls, [111-112](#page--1-6)* templates, [108-109](#page--1-6)

# **A**

**accounts, setting up, [51](#page-13-1) adding** bones and joints to creatures, [30-31](#page--1-6) support material when printing, [159-160](#page--1-6) **additive manufacturing, [181-182](#page--1-6) aligning models, 123D Design for iPad, [100-103](#page--1-6) Align tool, Parts Kit Library, [72](#page--1-6) Android devices, 123D Catch, [51](#page-13-1) animated 3D CAD models, [166-168](#page--1-6) Assemblies as Separate Files, exporting STL fi les, [219-220](#page--1-6) Assembly One File option, STL export options, [237-238](#page--1-6) AutoCAD** interference problems, [203](#page--1-6) versus Inventor, [171](#page--1-6) STL files, exporting, [215-216](#page--1-6) **AutoCAD meshes, [170](#page--1-6) Auto-Cleanup option, [61](#page-23-0) Autodesk, [5](#page--1-6)** accounts, [51](#page-13-1) **Autodesk Print Utility preview, [62](#page-24-2)**

### **B**

**backgrounds, [53](#page-15-0) Bake Skeleton, [37](#page--1-6) ball and roller bearings, interference problems, [203-206](#page--1-6) BCIT (British Columbia Institute of Technology), [185](#page--1-6) bones, adding to creatures, [30-31](#page--1-6) British Columbia Institute of Technology (BCIT), [185](#page--1-6) business card holders, creating with 123D Design for Mac and PC, [140-148](#page--1-6)**

## **C**

**CAD models, translating with STL files, [222](#page--1-6) CAD solids, [163-166](#page--1-6) Camera view, Project/File menu (123D Design for iPad), [85](#page--1-6) Chamfer tool, [76-77, 91, 143](#page--1-6)** 123D Design for iPad, [94-96](#page--1-6) **checkout options, third-party services, [252](#page--1-6) code for printing 3D models, [152-155](#page--1-6) coffee mugs.** *See* **exercises color change tool, Parts Kit Library, [79](#page--1-6) Combine tool, [134](#page--1-6)** 123D Design for Mac and PC, [116](#page--1-6) **Combine tools, Parts Kit Library, [74](#page--1-6) combining objects, [134](#page--1-6) Community creatures, [27](#page--1-6) connecting to third-party print services, Inventor, [229-231](#page--1-6) cons** of deposition printers, [21-24](#page--1-6) of fusion printers, [24](#page--1-6) **Construct menu, 123D Design for Mac and PC, [115](#page--1-6) control options, 123D Creature, [34-44](#page--1-6)** sharing your creature, [45-49](#page--1-6)

**correcting models, 123D Catch, [56-](#page-18-1)[58](#page-20-0) cost, prototypes, [180](#page--1-6) Creature News, [29](#page--1-6) creatures, creating with 123D Creature, [26-27](#page--1-6)** adding bones and joints, [30-31](#page--1-6) sculpting creatures, [32-33](#page--1-6) **cutting planes, moving, [58](#page-20-0) cylinders, sizing, [122](#page--1-6)**

# **D**

**deposition printers, [20](#page--1-6)** pros and cons, [21-24](#page--1-6) support, [194](#page--1-6) **derived part functionality, [200-202](#page--1-6) Design Accelerator functionality, [203](#page--1-6) designing versus making, [185-191](#page--1-6) design verifi cation, [173](#page--1-6)** 3D prototypes, [176-180](#page--1-6) **dimensions, [155-156](#page--1-6)**

## **E**

**edges, scaling and smoothing (123D Design for iPad), [91-93](#page--1-6) effects of printer resolution on parts, [199-200](#page--1-6)** derived part functionality, [200-202](#page--1-6) **errors, [173-176](#page--1-6)** design verification, [176-180](#page--1-6) **examples, layered approach to 3D printing, [18-19](#page--1-6) exercises for 123D Design for Mac and PC** creating a business card holders, [140-148](#page--1-6) creating a coffee mug, [122-129](#page--1-6) *making the handle, [129-139](#page--1-6)* **exporting STL files, [213](#page--1-6)** Assemblies as Separate Files option, [219-220](#page--1-6) with AutoCAD, [215-216](#page--1-6)

with Inventor, [213-215](#page--1-6) Inventor options, [232-233](#page--1-6) Inventor options, 3D Print Preview button bar options, [234-237](#page--1-6) Inventor options, Assembly One File option, [237-238](#page--1-6) optional extras, [217-218](#page--1-6) resolution setting options, [219](#page--1-6) scaling, [216](#page--1-6)

### **F**

#### **fi les** naming in Inventor 2014, [221](#page--1-6) sending to 3D printers (123D Design for iPad), [105-106](#page--1-6) **Fillet tool, [76,](#page--1-6) [128](#page--1-6) fi nishing models, 123D Design for iPad, [103-105](#page--1-6) fusion printers, pros and cons, [24](#page--1-6) fusion-type printers, support, [194](#page--1-6) future of 3D printing, [253-256](#page--1-6)**

## **G**

**Gallery, 123D Design for Mac and PC, [109](#page--1-6) G-Code, sending STL fi les, [225-226](#page--1-6) Gibson, William, [254](#page--1-6) Grouping menu, 123D Design for Mac and PC, [116](#page--1-6)**

# **H**

**hair width, [20](#page--1-6) Heal Mesh tool, [60](#page-22-1) hollow tool, [78](#page--1-6) Hull, Charles, [1](#page--1-6) human errors, [173-176](#page--1-6)** 3D prototypes to verify designs, [176-180](#page--1-6)

# **I**

**i.materialize, [242](#page--1-6) Information button, Parts Kit Library, [73](#page--1-6) interfaces, 123D Design for iPad, [65-66](#page--1-6)** object editing tools, [80-81](#page--1-6) Parts Kit Library, [68-80](#page--1-6) Primitives, [66-68](#page--1-6) **interference problems** ball and roller bearings, [203-206](#page--1-6) resolving, [203](#page--1-6) **Inventor** 3D printing options, [232](#page--1-6) 3D Print Preview function, [233-234](#page--1-6) versus AutoCAD, [171](#page--1-6) connecting to third-party print services, [229-231](#page--1-6) derived part functionality, [200-202](#page--1-6) Design Accelerator functionality, [203](#page--1-6) STL export options, [232-233](#page--1-6) *3D Print Preview button bar options, [234-237](#page--1-6) Assembly One File option, [237-238](#page--1-6)* STL files *Assemblies as Separate Files, [219-220](#page--1-6) exporting, [213-217](#page--1-6) resolution setting options, [219](#page--1-6)* substituting parts, [207](#page--1-6) threads, [196](#page--1-6) **Inventor 2013, viewing STL parts, [220](#page--1-6)** Inventor 2014, file naming, [221](#page--1-6) **iPad** 123D Creature, [25](#page--1-6) 123D Design. *See* 123D Design for iPad, launching, 123D Catch, [52](#page-14-1)

### **J**

**joining objects, [137](#page--1-6) joints, adding to creatures, [30-31](#page--1-6)**

# **L**

**large objects, printing, [197-198](#page--1-6) large parts, printing, [184](#page--1-6) launching 123D Catch on iPad, [52](#page-14-1) layered approach to 3D printing, [5-17](#page--1-6)** examples, [18-19](#page--1-6) printing time, [17](#page--1-6) **layered printing, [21](#page--1-6) limbs, [31](#page--1-6) listings** Sample G-Code Output with Configuration Settings for the Printer, [153](#page--1-6) STL File Format Sample, [223](#page--1-6) STL File Format Using General Number Format, [224](#page--1-6)

# **M**

**MakerBot Replicator [2, 151](#page--1-6) MakerWare, adding support material, [159](#page--1-6) manifold, [156-157](#page--1-6) manipulating existing projects, 123D Design for iPad, [96-105](#page--1-6) mass properties, rocker arms, [164](#page--1-6) materials, third-party services, [249-251](#page--1-6) Materials tool, 123D Design for Mac and PC, [118](#page--1-6) measurements, metric, [155](#page--1-6) Measure tool, 123D Design for Mac and PC, [117](#page--1-6) menu options, 123D Design for Mac and PC, [113-119](#page--1-6) meshes, AutoCAD, [170](#page--1-6) metal parts, creating, [182-183](#page--1-6) millimeters, [156](#page--1-6) minimizing** printing problems, [191](#page--1-6) *resolution, [192](#page--1-6) support, [192-196](#page--1-6)* reflection, [52](#page-14-1)

#### **mistakes, [173-176](#page--1-6)** 3D prototypes to verify designs, [176-180](#page--1-6) **models** aligning, 123D Design for iPad, [100-103](#page--1-6) code for printing, [152-155](#page--1-6) correcting, 123D Catch, [56-](#page-18-1)[58](#page-20-0) fi nishing, 123D Design for iPad, [103-105](#page--1-6) moving, 123D Creature, [31](#page--1-6) orientation, [158-159](#page--1-6) orienting, 123D Catch, [59](#page-21-1) printing *adding support material, [159-160](#page--1-6) placing good side of model against print bed, [160](#page--1-6)* repairing, 123D Catch, [60-](#page-22-1)[61](#page-23-0) smoothing, [60](#page-22-1) **Modify menu, 123D Design for Mac and PC, [115](#page--1-6) Move controls, 123D Design for Mac and PC, [112](#page--1-6) moving** cutting planes, [58](#page-20-0) models, [123D](#page--1-6) Creature, [31](#page--1-6) **My Projects, 123D Creature, [26](#page--1-6)**

# **N**

**naming fi les, Inventor 2014, [221](#page--1-6) Navigation Bar, 123D Design for Mac and PC, [119](#page--1-6) non-manifold models, [157](#page--1-6)**

# **O**

**object editing tools, 123D Design for iPad, [80-81](#page--1-6) objects** combining, [134](#page--1-6) joining, [137](#page--1-6) photographing in 123D Catch, [52-](#page-14-1)[54](#page-16-0)

scaling, [155-156](#page--1-6) *123D Design for Mac and PC, [111](#page--1-6)* **One File per Part Instance, [238-239](#page--1-6) ordering 3D prints from third-party services, [242-249](#page--1-6) orientation, [158-159](#page--1-6)** adding support material, [159](#page--1-6) considerations, [160](#page--1-6) placing good side of model against print bed, [160](#page--1-6) **orienting models, 123D Catch, [59](#page-21-1)**

### **P**

**paper thin, [20](#page--1-6) parts, considerations before using 3D printing, [208](#page--1-6) Parts Kit Library, 123D Design for iPad, [68-69](#page--1-6)** Align tool, [72](#page--1-6) color change tool, [79](#page--1-6) Combine tools, [74](#page--1-6) Information button, [73](#page--1-6) Push In/Out tool, [78](#page--1-6) Reshape tools, [76](#page--1-6) rotate tool, [70](#page--1-6) Scale tool, [70](#page--1-6) shell tool, [78](#page--1-6) Snap tool, [71](#page--1-6) Subtract tool, [75](#page--1-6) Take a Picture option, [80](#page--1-6) **Pattern menu, 123D Design for Mac and PC, [115](#page--1-6) photographing objects, 123D Catch, [52-](#page-14-1)[54](#page-16-0) Plane Cut tool, [57](#page-19-0) Press/Pull tool, [93](#page--1-6) pricing third-party services, [249-251](#page--1-6) Primitives, 123D Design for iPad, [66-68](#page--1-6) Primitives menu, 123D Design for Mac and PC, [113](#page--1-6)**

**printer resolution, [192](#page--1-6)** effects on parts, [199-200](#page--1-6) *derived part functionality, [200-202](#page--1-6)* **printers** deposition printers, [20](#page--1-6) *pros and cons, [21-24](#page--1-6)* fusion printers, [20](#page--1-6) *pros and cons, [24](#page--1-6)* **print failures, [161](#page--1-6) printing.** *See* **also 3D printing** 3D models *adding support material, [159-160](#page--1-6) code for, [152-155](#page--1-6) placing good side of model against print bed, [160](#page--1-6)* large objects, [197-198](#page--1-6) large parts, [184](#page--1-6) metal parts, [182-183](#page--1-6) small quantities, [181-182](#page--1-6) **printing problems, minimizing, [191](#page--1-6)** resolution, [192](#page--1-6) support, [192-196](#page--1-6) **printing time for layers, [17](#page--1-6) print orientation.** *See* **orientation problems, interference** ball and roller bearings, [203-206](#page--1-6) resolving, [203](#page--1-6) **processes, design versus making, [185-191](#page--1-6) Project and Galleries section, Project/File menu (123D Design for iPad), [83](#page--1-6) Project/File menu, 123D Design for iPad, [82](#page--1-6)** additional support, [83](#page--1-6) Camera view, [85](#page--1-6) Project and Galleries section, [83](#page--1-6) saving to the cloud, [84](#page--1-6) **projects** 123D Design for Mac and PC, [109-111](#page--1-6) *menu options, [113-119](#page--1-6) toolbar controls, [111-112](#page--1-6)* creating new with 123D Design for iPad, [87-90](#page--1-6)

manipulating, 123D Design for iPad, [96-105](#page--1-6) **pros** of deposition printers, [21-24](#page--1-6) of fusion printers, [24](#page--1-6) **prototypes, [173](#page--1-6)** cost, [180](#page--1-6) design verification, [176-180](#page--1-6) **Push In/Out tool, Parts Kit Library, [78](#page--1-6)**

### **Q**

**quick start templates, 123D Design for Mac and PC, [108](#page--1-6)**

# **R**

**refl ection, minimizing, [52](#page-14-1) repairing models, 123D Catch, [60-](#page-22-1)[61](#page-23-0) Repetier Host, [152](#page--1-6) Reshape tools, Parts Kit Library, [76](#page--1-6) resizing cylinders, [122](#page--1-6) resolution** printing problems, [192](#page--1-6) STL files, [235](#page--1-6) **resolving interference problems, [203](#page--1-6) rocker arms, [165-166](#page--1-6)** mass properties, [164](#page--1-6) **rotate tool, Parts Kit Library, [70](#page--1-6) rotating torus, [133](#page--1-6)**

# **S**

**Save Copy As button, [239](#page--1-6) saving to the cloud, Project/File menu (123D Design for iPad), [84](#page--1-6) Scale control, 123D Design for Mac and PC, [112](#page--1-6) Scale tool, Parts Kit Library, [70](#page--1-6)**

**toolbar controls, 123D Design for Mac and PC**

**scaling** edges, 123D Design for iPad, [91-93](#page--1-6) objects, [155-156](#page--1-6) *123D Design for Mac and PC, [111](#page--1-6)* STL files for export, [216](#page--1-6) **Sculpteo, [242](#page--1-6)** ordering from, [50](#page--1-6) **sculpting creatures, [32-33](#page--1-6) sending** files to 3D printers (123D Design for iPad), [105-106](#page--1-6) STL files with G-Code, [225-226](#page--1-6) **Send to Print Service button, [239](#page--1-6) Shapeways, [242-244](#page--1-6)** checkout options, [252](#page--1-6) ordering 3D prints, [243-249](#page--1-6) pricing and materials options, [249](#page--1-6) **sharing creatures, [45-49](#page--1-6) shell tool, Parts Kit Library, [78](#page--1-6) shrinkage, [183](#page--1-6) simulations, [173](#page--1-6) sizing cylinders, [122](#page--1-6) skeleton controls, 123D Creature, [36](#page--1-6) Sketch menu, 123D Design for Mac and PC, [114](#page--1-6) skin models, [168-171](#page--1-6) slicers, [152](#page--1-6) slicing, third-party printing services, [155](#page--1-6) slicing programs, [152](#page--1-6) smoothing** edges, 123D Design for iPad, [91-93](#page--1-6) models, [60](#page-22-1) **Snap tool** 123D Design for Mac and PC, [117](#page--1-6) Parts Kit Library, [71](#page--1-6) **stereolithography, [1](#page--1-6) STL fi les** exporting, [213](#page--1-6) *Assemblies as Separate Files option, [219-220](#page--1-6) with AutoCAD, [215-216](#page--1-6) with Inventor, [213-215](#page--1-6)*

*optional extras, [217-218](#page--1-6) scaling, [216](#page--1-6) STL options, [219](#page--1-6)* export options (Inventor), [232-233](#page--1-6) *3D Print Preview button bar options, [234-237](#page--1-6) Assembly One File option, [237-238](#page--1-6)* format explained, [222-224](#page--1-6) sending with G-Code, [225-226](#page--1-6) translating CAD models, [222](#page--1-6) **STL File Save As Options dialog box, [237](#page--1-6) STL parts, viewing, [220-221](#page--1-6) submenus, 123D Design for Mac and PC, [119](#page--1-6) Subtract tool, Parts Kit Library, [75](#page--1-6) support, printing problems, [192-196](#page--1-6) support material, adding for printing, [159-160](#page--1-6) surface models, [168-170](#page--1-6)**

# **T**

**Take a Picture option, Parts Kit Library, [80](#page--1-6) templates, 123D Design for Mac and PC, [108-109](#page--1-6) third-party printing services** options for 3D printing, Inventor, [232](#page--1-6) slicing, [155](#page--1-6) **third-party print services, connecting to (Inventor), [229-231](#page--1-6) third-party service bureaus, reasons for using, [241-242](#page--1-6) third-party services** checkout options, [252](#page--1-6) pricing and material options, [249-251](#page--1-6) uploading 3D projects, [242](#page--1-6) *ordering 3D prints, [242-249](#page--1-6)* **threads, [200](#page--1-6)** 3D-printable threads, creating, [196-197](#page--1-6) **toolbar controls, 123D Design for Mac and PC, [111-112](#page--1-6)**

#### **tools**

Align tool, [72](#page--1-6) Chamfer, [91, 143](#page--1-6) Chamfer tool, [94-96](#page--1-6) color change tool, [79](#page--1-6) Combine tool, [116,](#page--1-6) [134](#page--1-6) Combine tools, [74](#page--1-6) Fillet tool, [128](#page--1-6) Heal Mesh, [60](#page-22-1) hollow tool, [78](#page--1-6) Materials tool, [118](#page--1-6) Measure tool, [117](#page--1-6) object editing tools, 123D Design for iPad, [80-81](#page--1-6) Plane Cut tool, [57](#page-19-0) Press/Pull tool, [93](#page--1-6) Push In/Out tool, [78](#page--1-6) Reshape tools, [76](#page--1-6) rotate tool, [70](#page--1-6) Scale tool, [70](#page--1-6) shell tool, [78](#page--1-6) Snap tool, [71, 117](#page--1-6) Subtract tool, [75](#page--1-6)

**torus, rotating, [133](#page--1-6) Transform controls, 123D Design for Mac and PC, [111](#page--1-6) translating CAD models with STL fi les, [222](#page--1-6)**

# **U**

**uploading 3D projects to third-party services, [242](#page--1-6)** ordering 3D prints, [242-249](#page--1-6)

# **V**

**verifi cation, design.** *See* **design verifi cation View Cube, 123D Design for Mac and PC, [119](#page--1-6) viewing STL parts, [220-221](#page--1-6)**

# **W-X-Y-Z**

**watertight, [156-157](#page--1-6)**